## Настройка роутера TP-LINK 741ND

Внимание! Перед настройкой роутера рекомендуется обновить прошивку маршрутизатора (роутера) до последней версии.

Последние версии прошивок можно найти на сайте TP-LINK: http://www.tp-linkru.com Перед настройкой роутера выполните следующие действия

Подключите устройство к компьютеру проводом, поставляющимся в комплекте. Откройте "Internet Explorer" и наберите в строке адреса "192.168.0.1 или 192.168.1.1". Подключение по беспроводной связи к устройству или попытка открытия настроек через любой другой Интернет-браузер не всегда могут быть успешными.

## Укажите:

- o Login: admin;
- o Password: admin
- 1. Перейдите во вкладку "Network" далее выберите пункт "WAN" и установите настройки как на изображении ниже:
	- o WAN Connection Type L2TP/Russia L2TP
	- **O** User Name Логин согласно вашему договору
	- Password Пароль согласно вашему договору
	- Server UP Address/Name I2tp.ooonet.ru
	- o Connection Mode Connect Automaticaly

## **TP-LINK®**

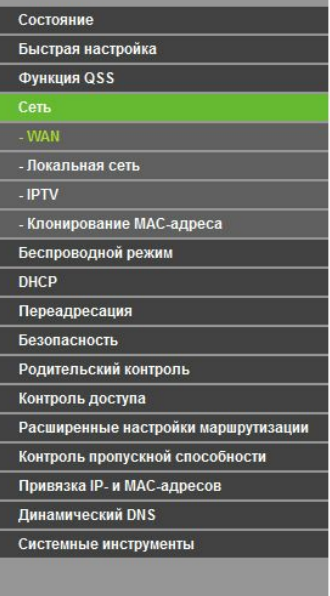

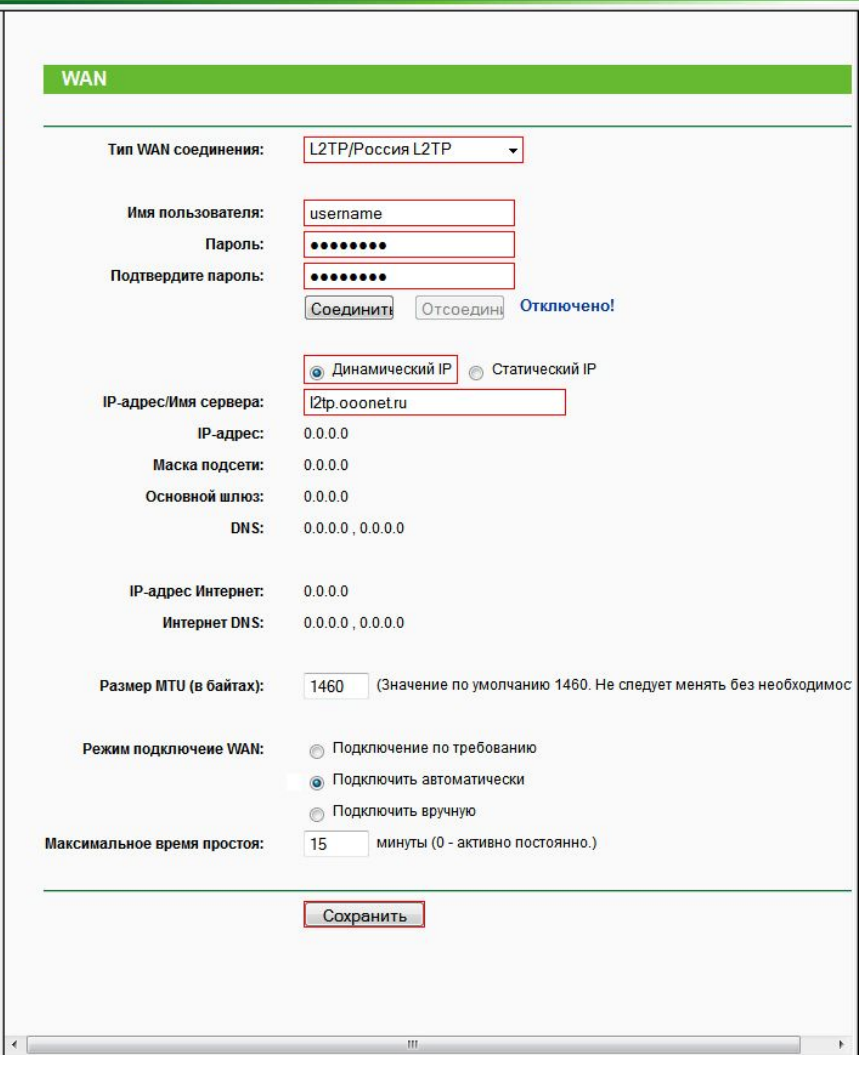

3. Далее заполните настройки WiFi, для этого перейдите во вкладку "**Wireless**" и откройте пункт "**Wireless Setting**". После чего установите настройки как на изображении ниже:

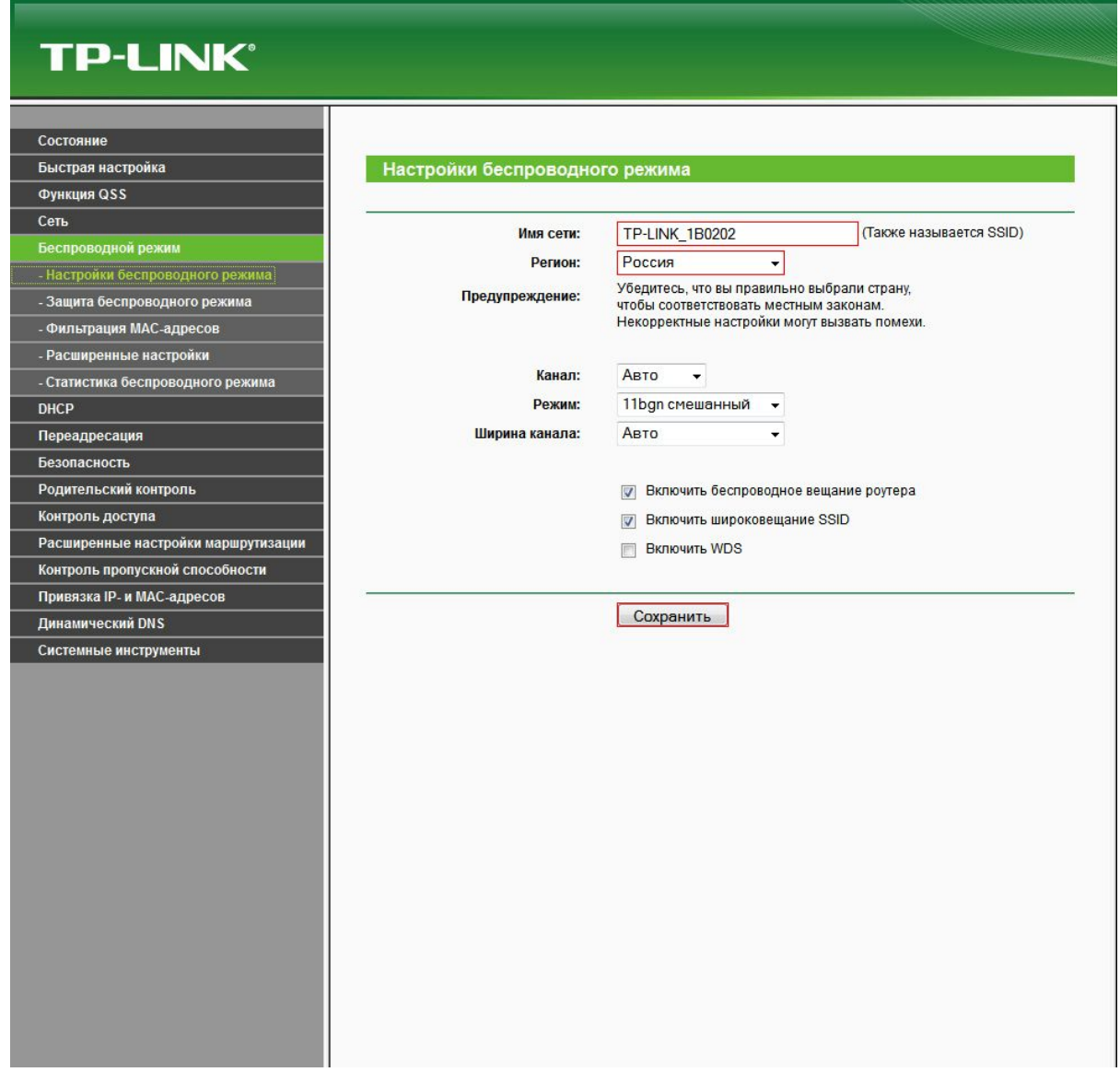

4. После этого откройте во вкладке"**Wireless**" пункт "**Wireless Securiti**" и задайте настройки как на изображении (Внимание, в поле **PSK Password**вводится пароль для подключения к WiFi, он может быть любым, но не менее 8 символов)?

## **TP-LINK®**

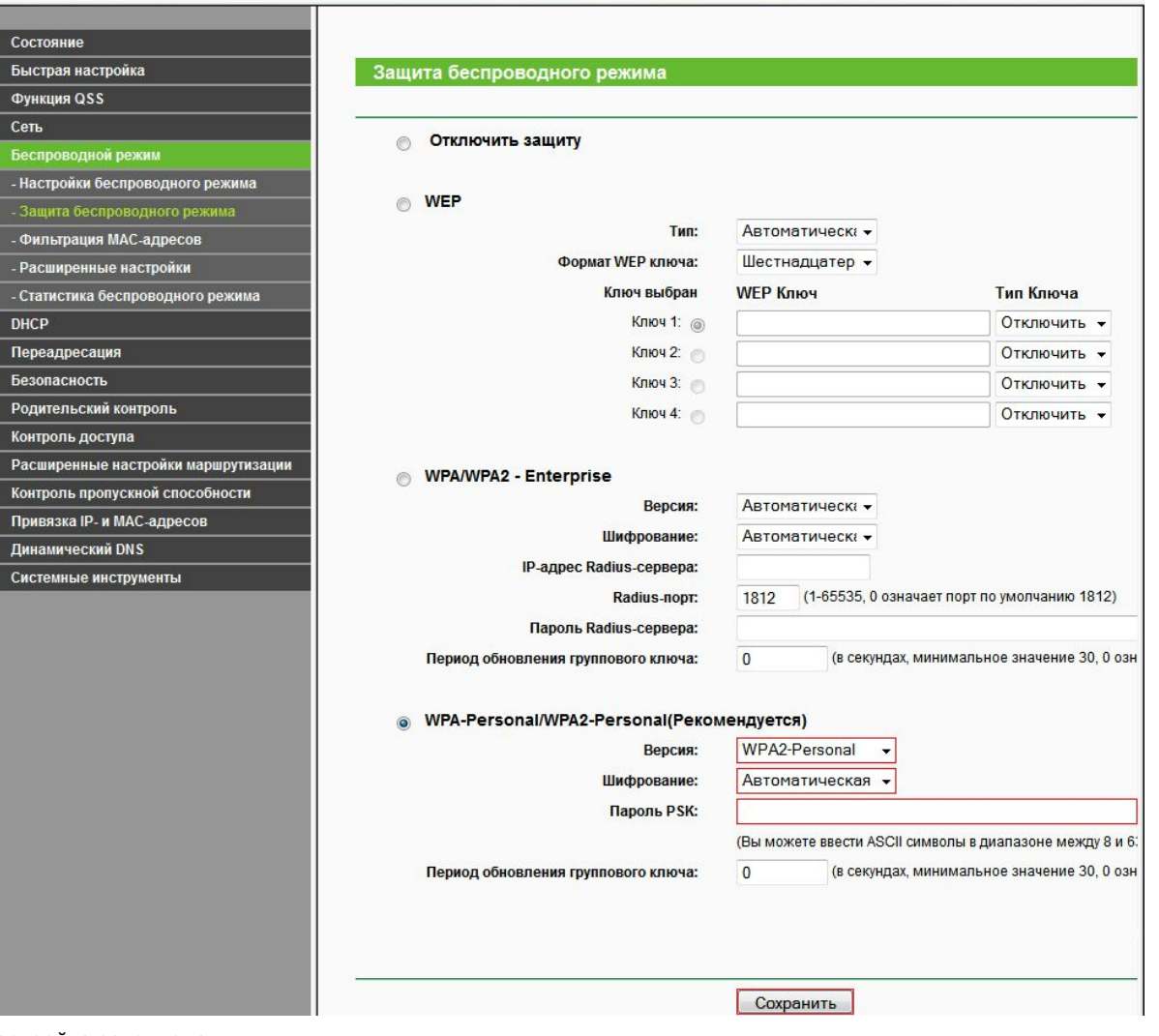

- 5.
- 6. Настройка закончена.